## **睡眠時無呼吸症候群(SAS)Liveオンラインセミナーの** 参加方法

睡眠時無呼吸症候群(SAS)Liveオンラインセミナーに参加するには、

**1.ZOOMアプリをインストールして参加する**

**2.アプリをインストールせずにインターネットブラウザから参加する**

という2通りの方法があります。

ただし、どちらにしても、まずは「サインアップ」という、ZOOMを利用するための初期登録が必要です。

(セミナーの申し込み登録とは別です)

ZOOMを初めて利用する方はLiveオンラインセミナー開催日までに「サインアップ」を済ませておいてください。

## **ZOOMに「サインアップ」(初期登録)**する方法

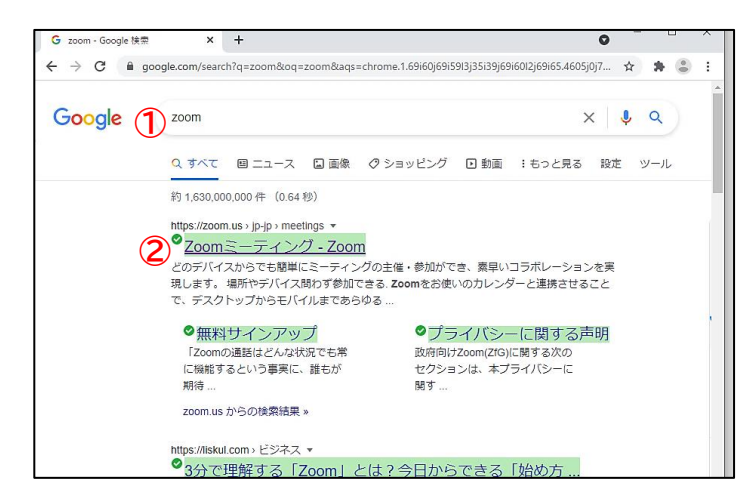

① インターネットで「ZOOM」と検索します。 ② ZOOMのホームページ (<https://zoom.us/jp-jp/meetings.html>) を開きます。

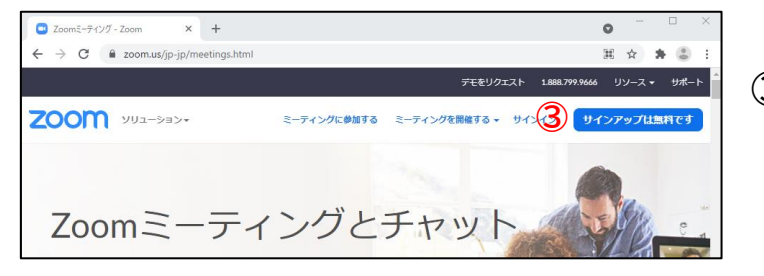

③ 「サインアップは無料です」を クリックします。

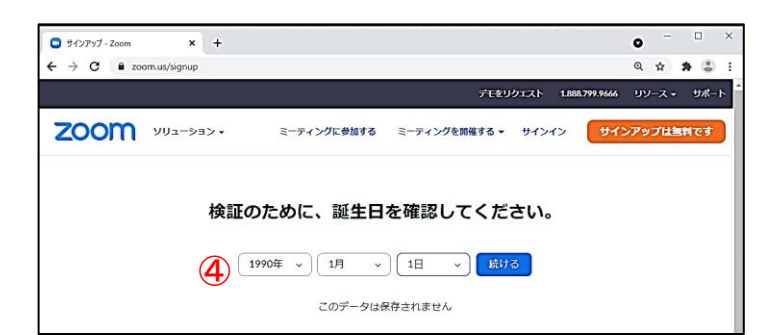

④ 誕生日を入力して、 「続ける」をクリックします。 ※ZOOMは登録に16歳以上という年齢制限があり、 検証のための入力が必要ですが、データは保存され ません。

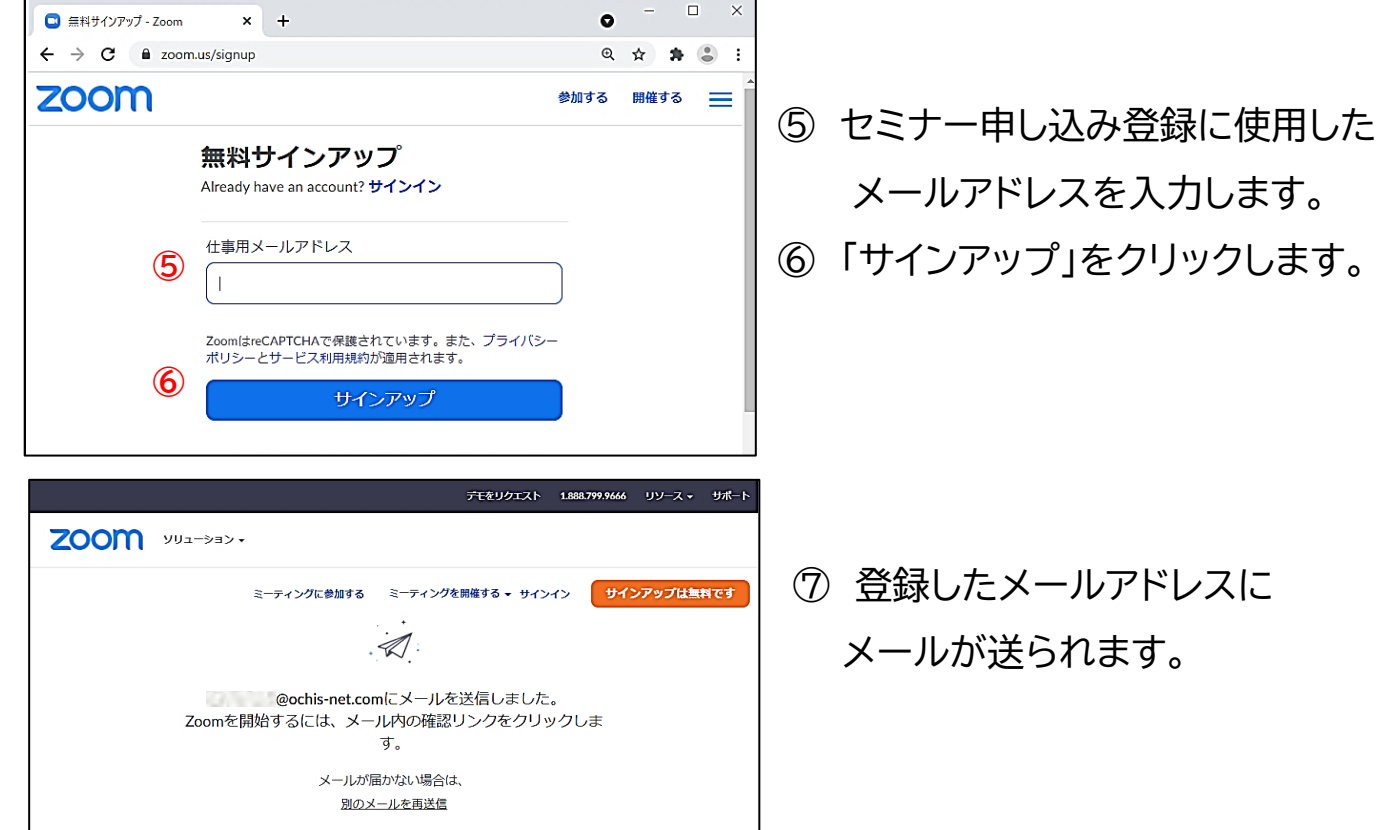

 $\begin{array}{cccc} - & \square & \times \end{array}$ 

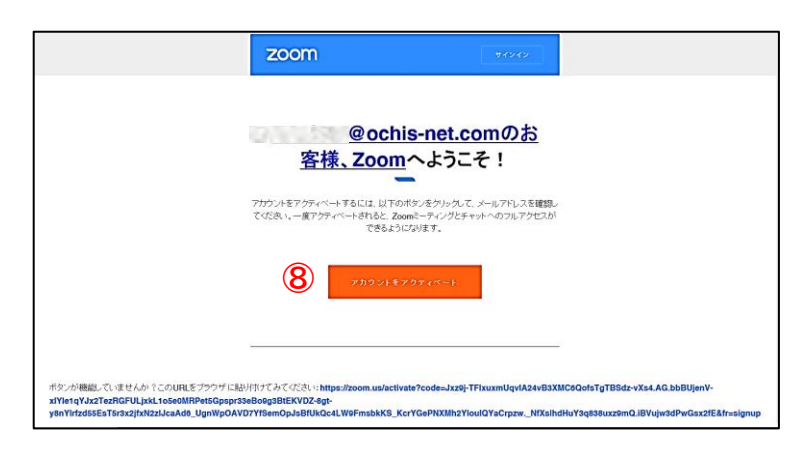

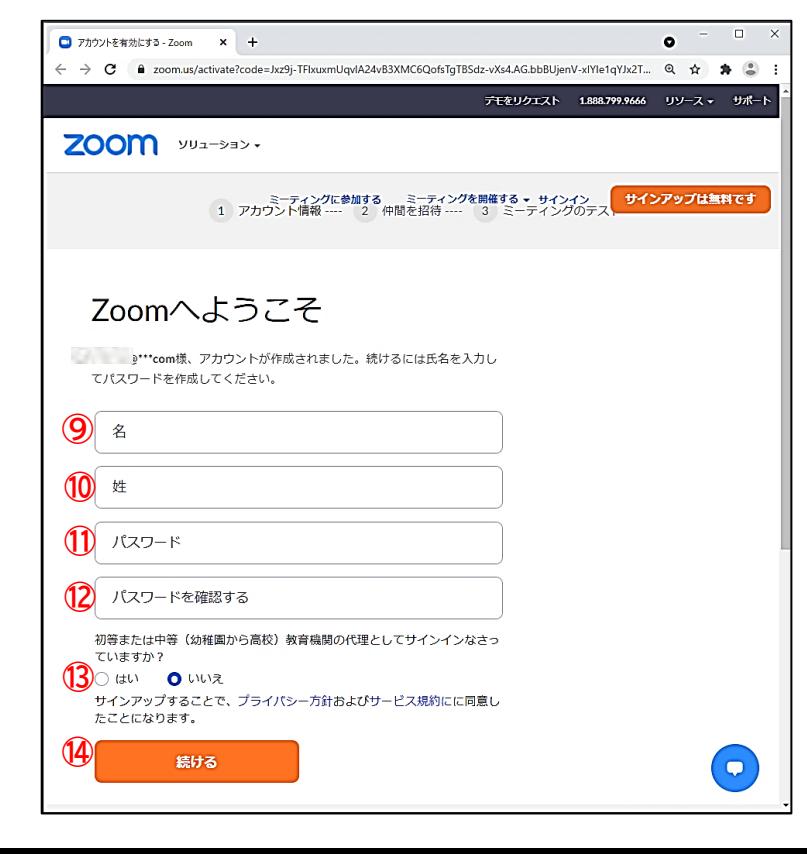

このようなメールが送られてきます。

⑧ 「アカウントをアクティベート」ボタンを クリックするとインターネットが開きます。 **<sup>⑧</sup>**

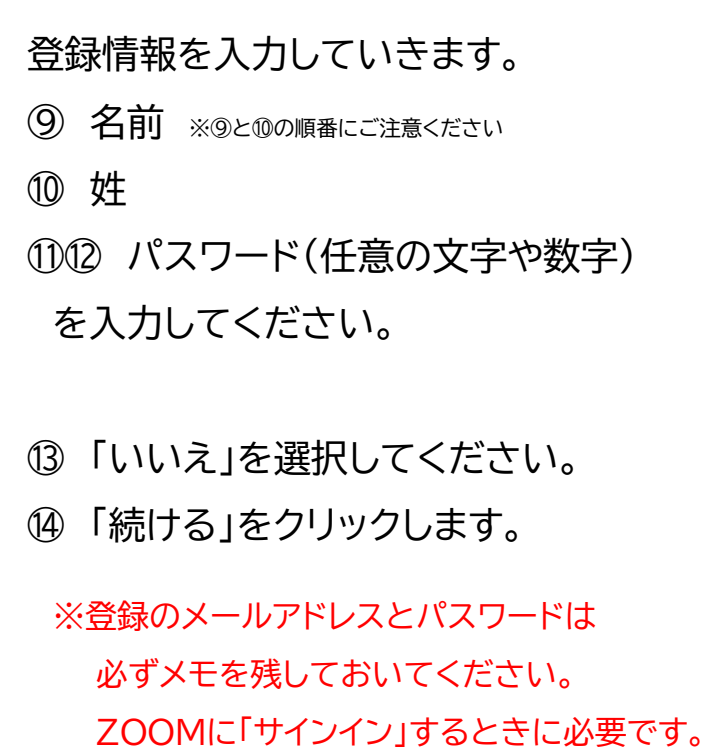

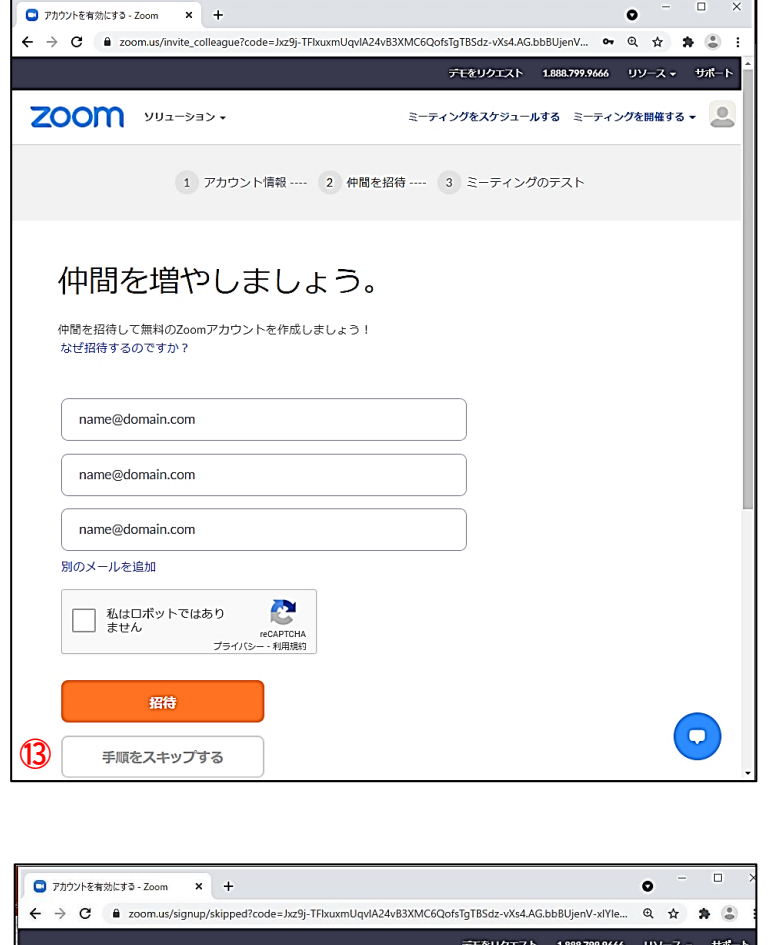

1 アカウント情報 --- 2 仲間を招待 --- 3 ミーティングのテスト

https://zoom.us

マイアカウントへ

ZOOM yua-yay.

テストミーティングを開始。

よくできました!さあミーティングを始めましょう。

ご使用のパーソナルミーティングURL:

Zoomミーティングを今すぐ開始

仲間を増やしましょうのページに切り替わり ますが、特に必要ありませんので、

⑬ 「手順をスキップする」をクリックします。

これでサインアップが終了し、ZOOMに 自分のアカウント(利用登録)ができました。

画面を閉じて下さい。

※登録したメールアドレスとパスワードはセミナー参加時に 必要となりますので、必ずメモを残しておいてください。

ミーティングをスケジュールする ミーティングを開催する ▼ ◎

# **【推奨】 ZOOMアプリを利用してセミナーに参加する**

ZOOMアプリをインストールしないで、インターネットブラウザから参加することもできますが、 投票やアンケートなどの機能がうまく働かない恐れがあります。可能な限りZOOMアプリを 利用してください。

### 【1】 まずパソコンにZOOMアプリをダウンロードしましょう

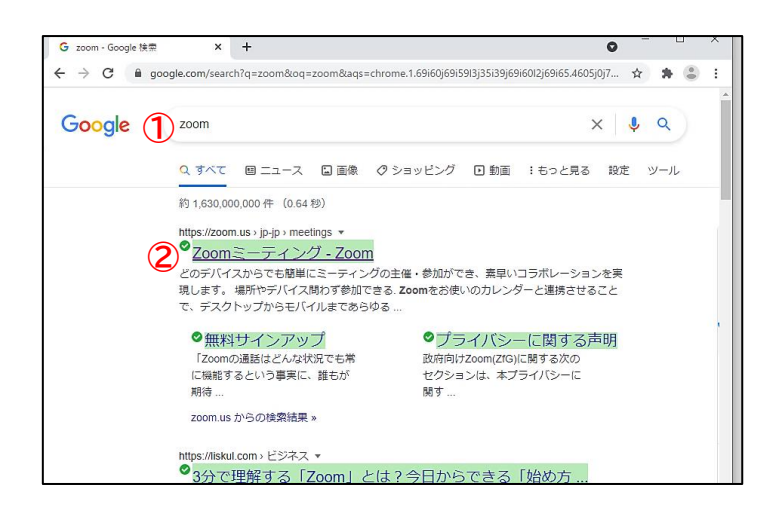

- ① インターネットで「ZOOM」と検索します。
- ② ZOOMのホームページ

(<https://zoom.us/jp-jp/meetings.html>)

を開きます。

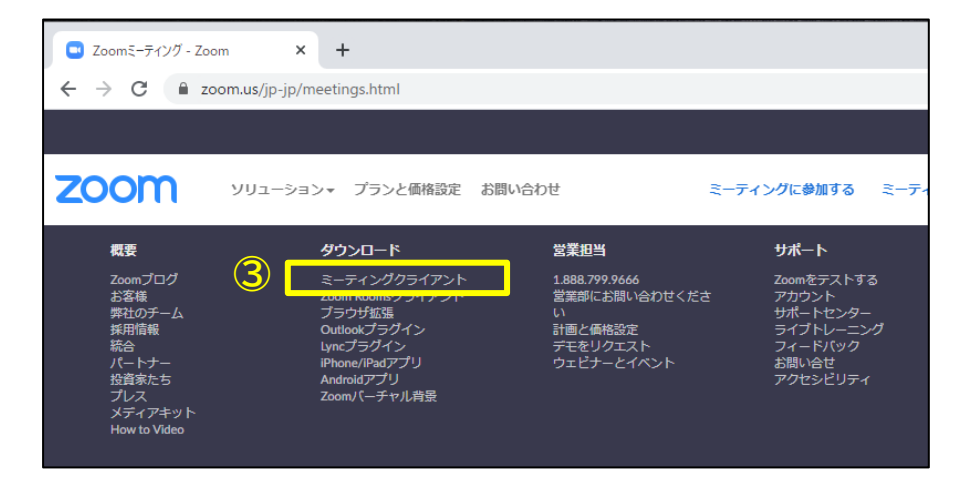

ホームページの一番下までスクロール して、 ③ 「ミーティングクライアント」を クリックします。

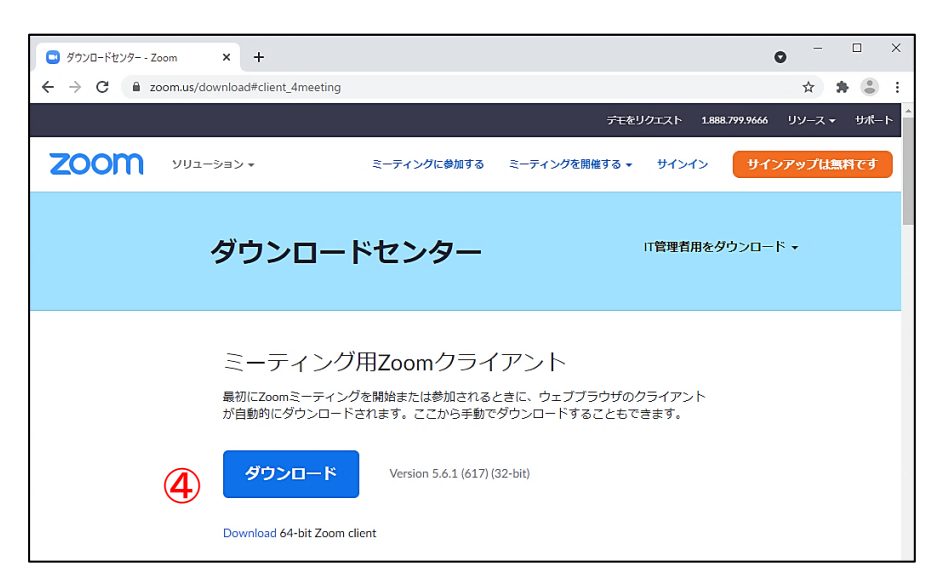

④ 「ミーティング用Zoomクライアント」 の「ダウンロード」をクリックします。

アプリのインストーラーのダウンロードが 始まります。

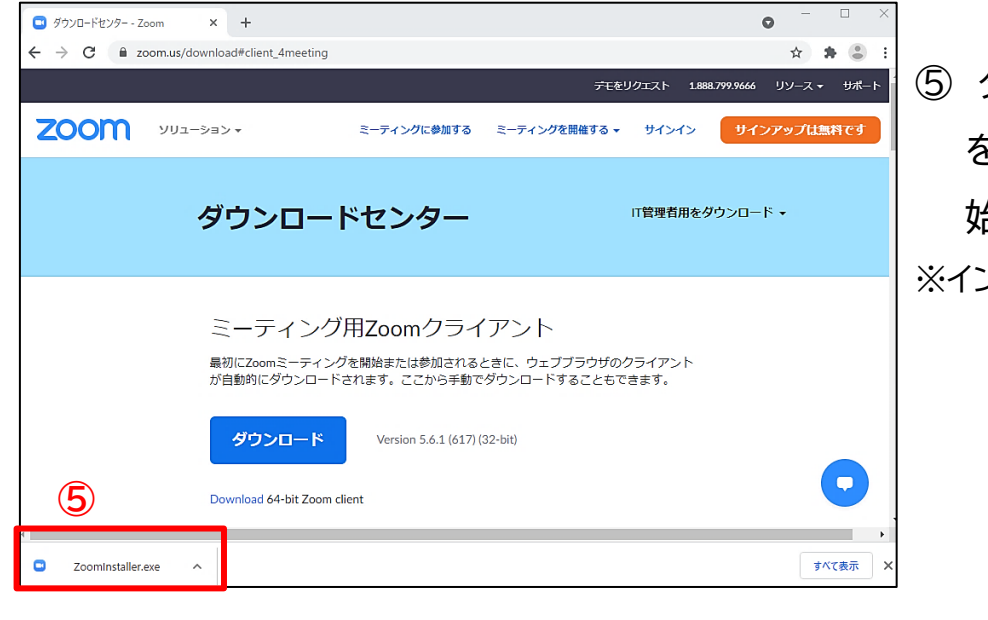

⑤ ダウンロードされたインストーラー をクリックすると、インストールが 始まります。

※インストール自体に時間はかかりません。

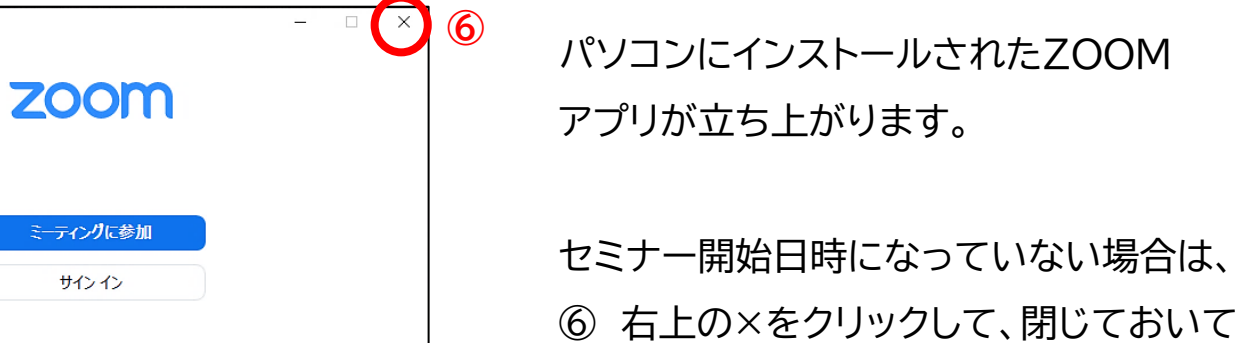

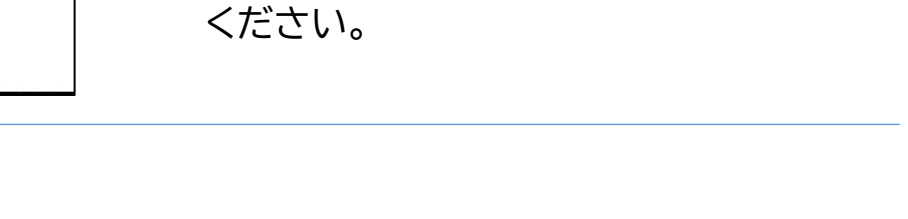

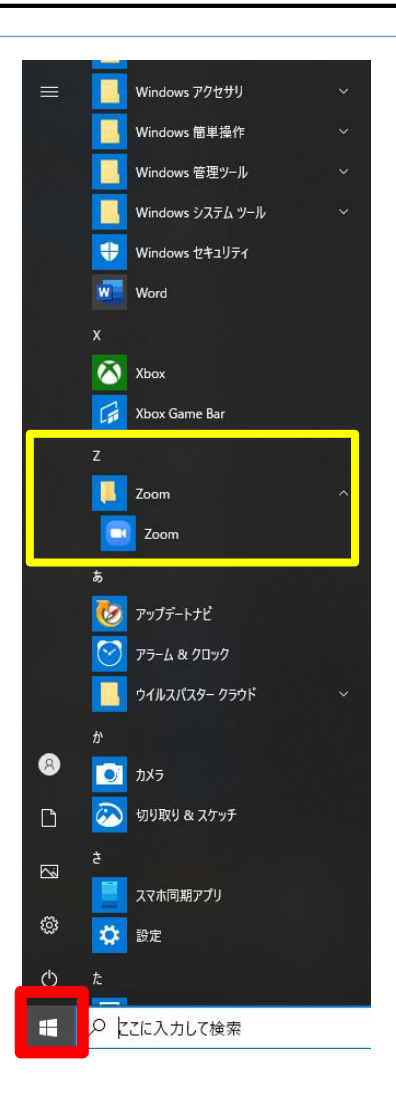

パージョン: 5.6.1 (617)

2 Zoom クラウド ミーティング

スタートボタン ■ をクリックし、 ZOOMがインストールされていることをご確認ください。

### 【2】 セミナーに参加しましょう

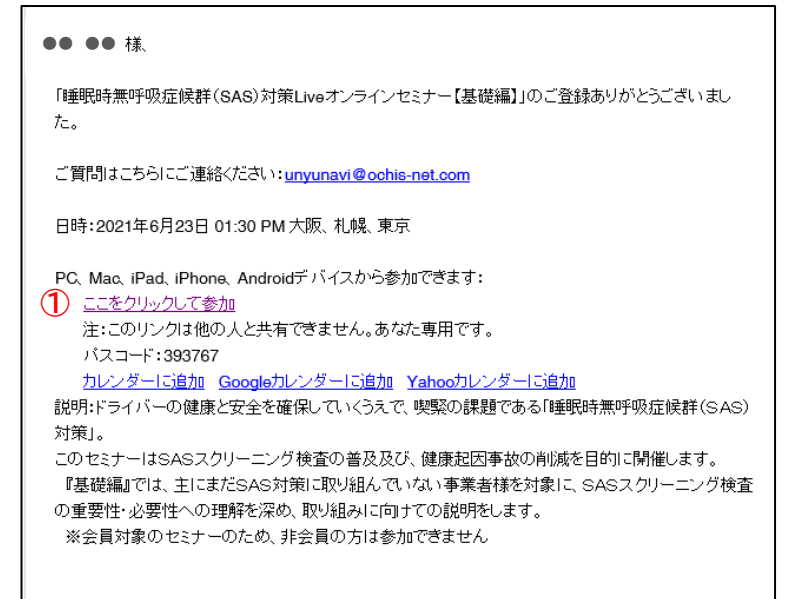

登録はいつでもキャンセルできます。

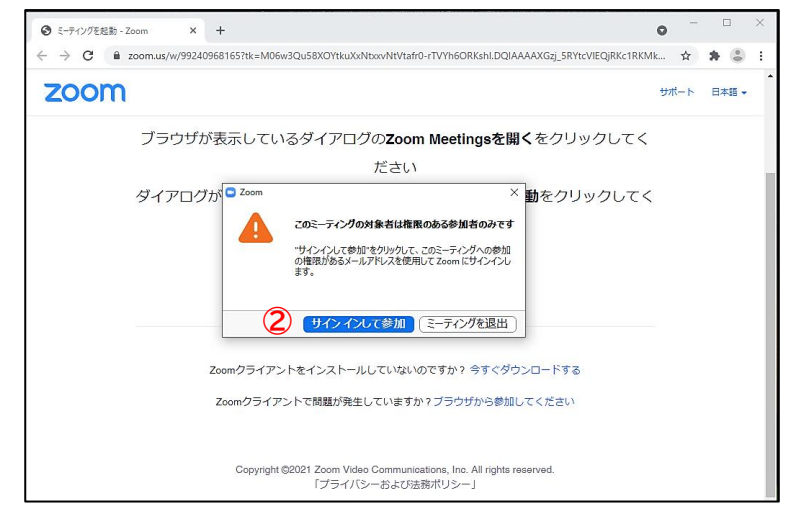

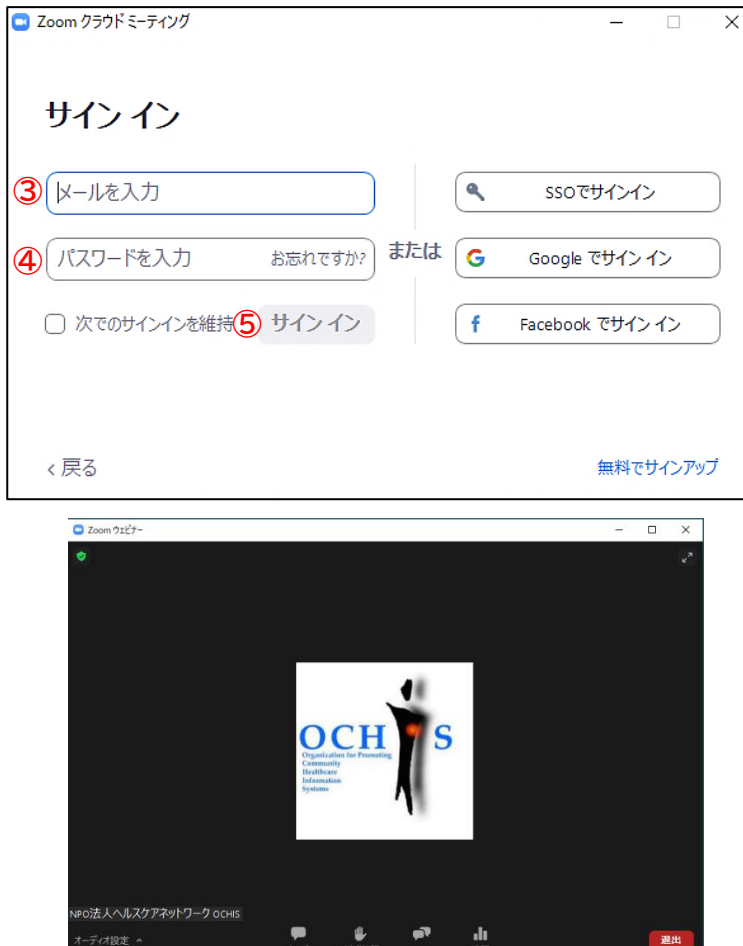

セミナー参加申し込み登録が完了後に 届いたメールを見てください。 (セミナー前日にも、同じような内容のリマインダー メールが届きます)

① 「ここをクリックして参加」をクリック します。

インターネットが立ち上がります。ZOOM アプリがインストールされていると、「この ミーティングの対象者は権限のある参加者 のみです」と表示されます。

② 「サインインして参加」をクリックします。

- ③ 登録したメールアドレス
- ④ パスワード
- を入力してください
- ⑤ 「サインイン」をクリックしてください

ZOOMアプリでセミナーに参加すること ができました。

### **インターネットブラウザでセミナーに参加する (ZOOMアプリをインストールしない方法)**

#### ※Google Chromeが推奨されています

#### ●● ●● 様

「睡眠時無呼吸症候群(SAS)対策Liveオンラインセミナー【其礎編】」のご登録ありがとうございまし た。

ご質問はこちらにご連絡ください: unyunavi@ochis-net.com

日時: 2021年6月23日 01:30 PM 大阪 札幌 東京

PC、Mac、iPad、iPhone、Androidデバイスから参加できます: (1) ここをクリックして参加 |<br>注:このリンクは他の人と共有できません。あなた専用です。 バスコード:393767 カレンダーに追加 Googleカレンダーに追加 Yahooカレンダーに追加 説明:ドライバーの健康と安全を確保していくうえで、喫緊の課題である「睡眠時無呼吸症候群(SAS) 対策」 このセミナーはSASスクリーニング検査の普及及び、健康起因事故の削減を目的に開催します。 『基礎編』では、主にまだSAS対策に取り組んでいない事業者様を対象に、SASスクリーニング検査 の重要性・必要性への理解を深め、取り組みに向けての説明をします。 ※会員対象のセミナーのため、非会員の方は参加できません

登録はいつでもキャンセルできます。

セミナー参加申し込み登録が完了後に 届いたメールを見てください。 (セミナー前日にも、同じような内容のリマインダー メールが届きます)

① 「ここをクリックして参加」をクリック します。

インターネットが立ち上がります。 ② 「ブラウザから参加してください」を クリックします。

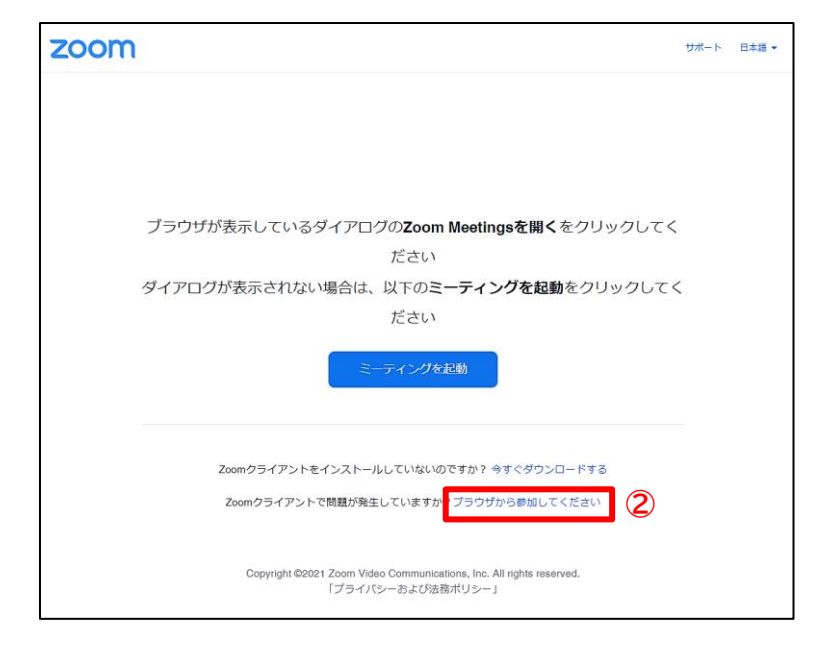

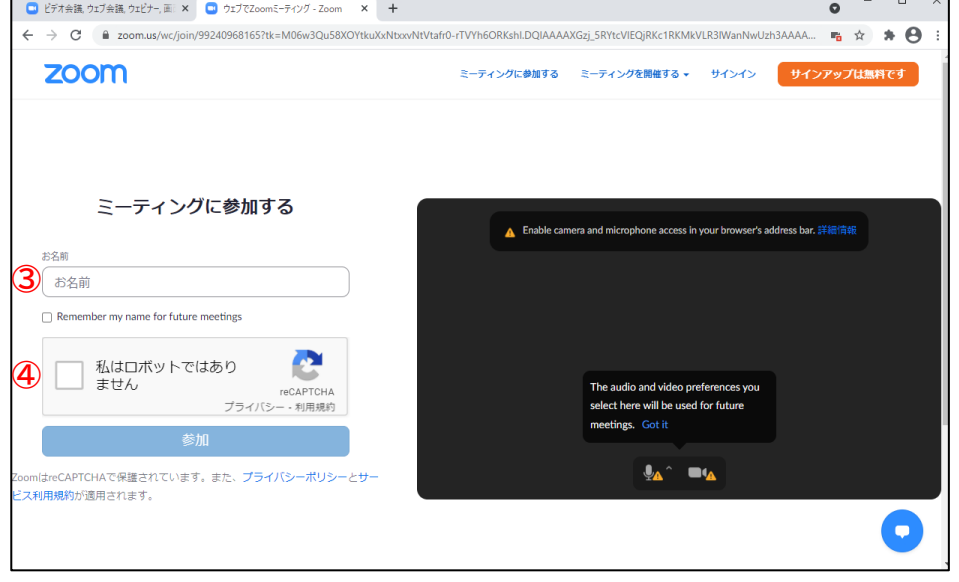

- ③ 名前を入力してください
- ④ 「私はロボットではありません」

に☑を入れてください

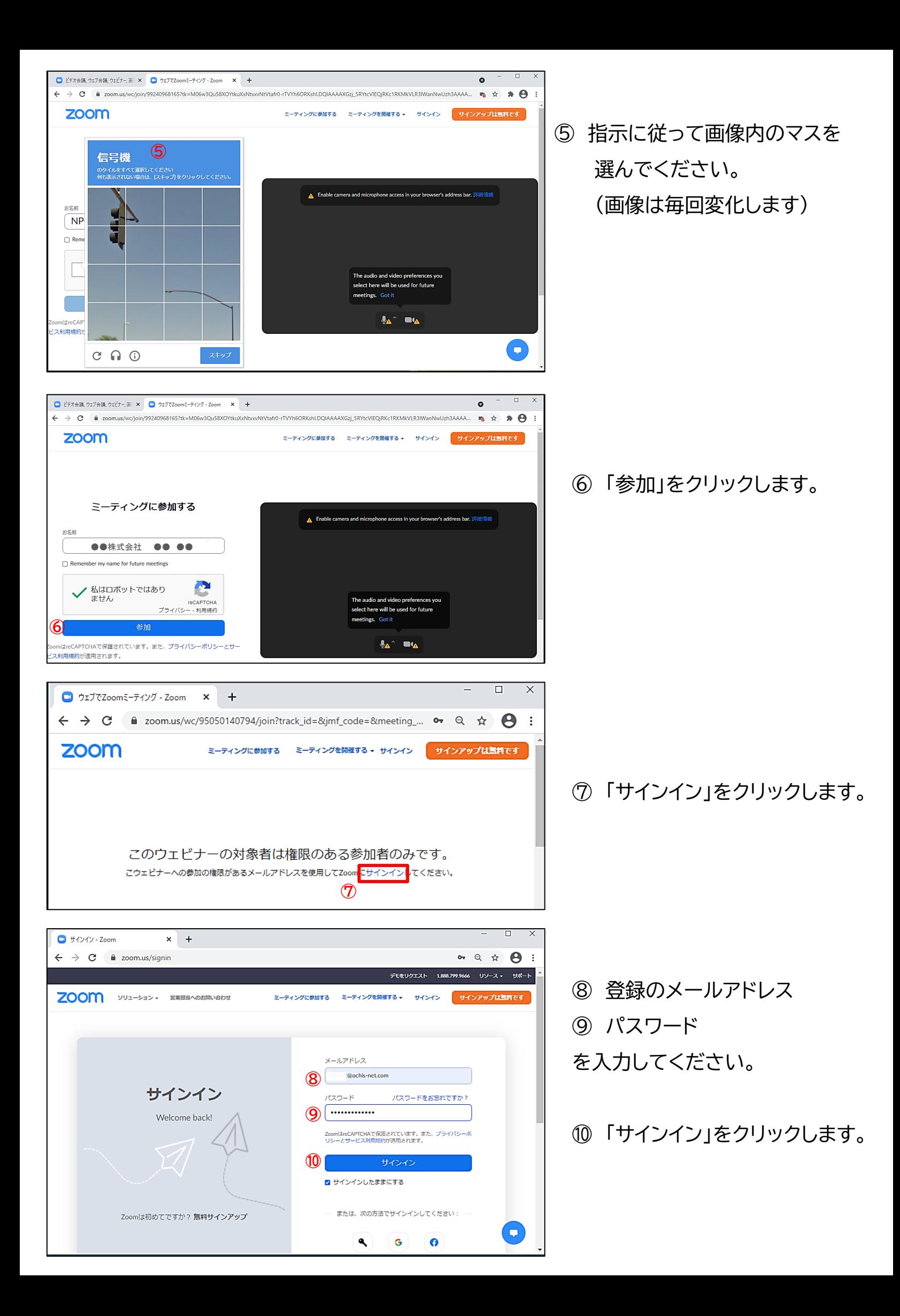

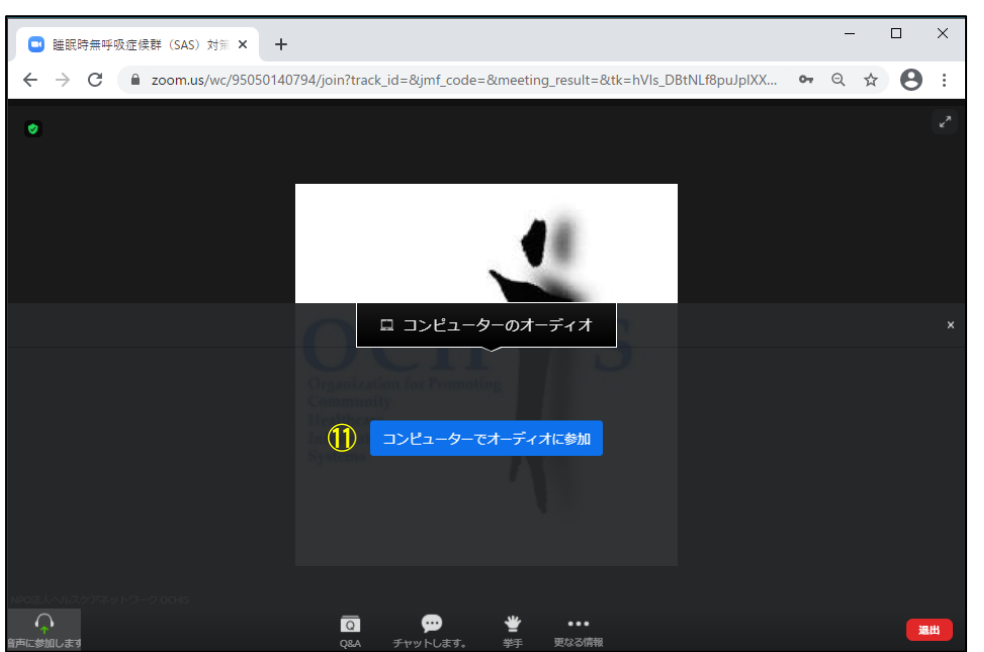

⑪ 「コンピューターでオーディオに 参加」をクリックします。

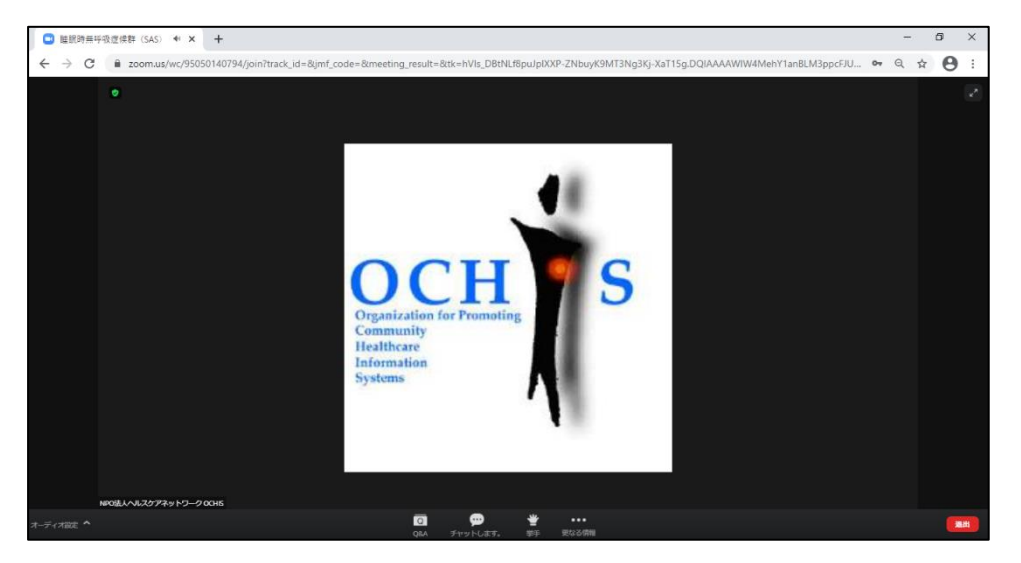

インターネットブラウザで セミナーに参加することが できました。

## **主なトラブルの対処方法**

#### セミナーに申し込み登録した時のメールを消してしまった!

**開催日の前日にもう一度、リマインダーメールをお送りします。**

最初のメールと同じように、招待のURLがリンクされたメールが届きますので、そちらからお入りください。

#### ZOOMに入れない・接続できない

#### **原因1. ZOOMアプリがVer.5.0より古い → 最新Ver.にアップデートしましょう。**

①アプリでサインインした後、自分のアイコンをクリックします

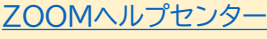

ान

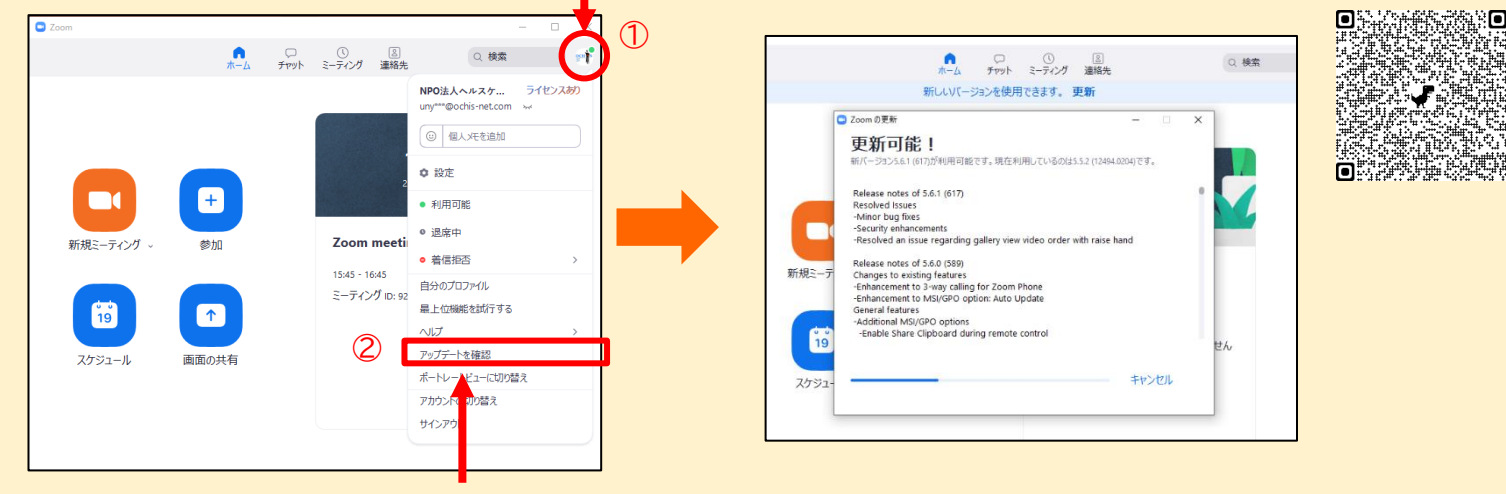

②「アップデートを確認」をクリックします

③更新が可能と表示されたら、更新をクリックします。

#### **原因2. 使用しているパソコンのOSやインターネットブラウザが古い**

「ZOOMヘルプセンター」で、対応しているOSやインターネットブラウザを確認してください。 [ZOOMヘルプセンター](https://support.zoom.us/hc/ja/articles/201362023-Windows-macOS-%E3%81%8A%E3%82%88%E3%81%B3Linux%E3%81%AE%E3%82%B7%E3%82%B9%E3%83%86%E3%83%A0%E8%A6%81%E4%BB%B6)

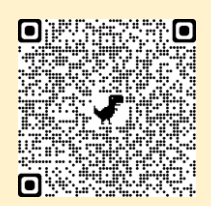

#### **原因3. 通信環境が不安定**

Zoomはデータ量が多いのでWi-Fiの無線接続だとつながりにくい場合があります。なるべく無線通信を 使わず、ルーターとパソコンを**ケーブル(有線)でつなぐ**ようにしましょう。

また、モバイル通信がオフになっている場合も、接続エラーとなってしまいますので、モバイルデータ通信が オンになっているかを確認しましょう。機内モードはオフにしてください。

#### 画面がフリーズした

**しばらくしても状況が改善しない場合は、一旦、ZOOMから退出し、再度入り直しをお試し ください。**

#### **1. パソコンのスピーカーがミュートになっていないか確認してください。**

#### **2. ZOOMのオーディオ設定を確認してください。**

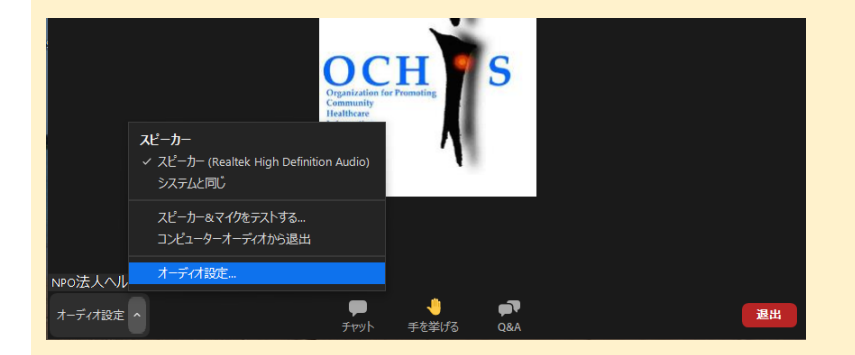

① ZOOMに接続後、左下[オーディオ設定]をク リックします

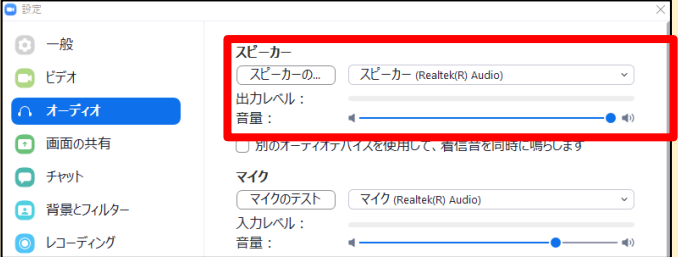

② 設定のオーディオ画面で、スピーカーの 出力レベルが音量 0 となっていないことを 確認ください

#### **3. パソコンのスピーカーによっては、音声が聞き取りづらい場合があります。**

ヘッドホン・イヤホンをご用意ください。音声が聞こえやすくなる場合があります。